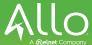

## Max UC- iPhone Setup

 Go into the App Store in your phone and search for Max UC; Click the GET button to download

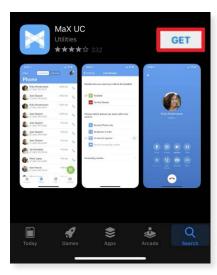

2. Once this has been downloaded; click the **Log In** button

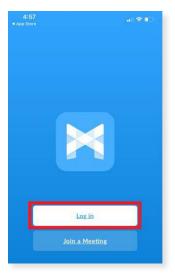

- 3. It will then ask for permission to:
  - Take pictures and record video and audio
  - Make and manage phone calls
  - Access photos, media, and files on the device
  - Access contacts.
- After all permission are enabled, it will being you to a screen that asks you to "Find your login details"

5. Click the **Log In Manually** button instead

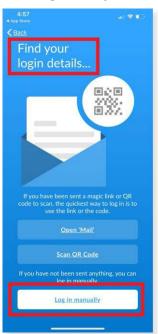

6. The next screen will show a list of provided carriers; click **Allo Communications** 

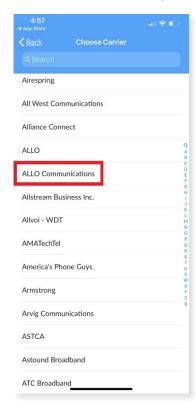

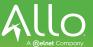

- 7. Accept the Terms of Use
- 8. Be sure to have the following checked, this is important:
  - Allow incoming calls
  - · Allow outgoing calls
- 9. Click Accept & Continue

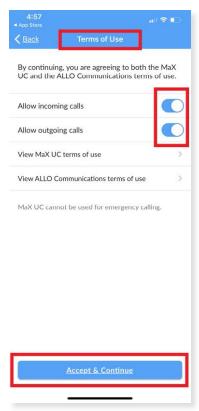

- 10. Enter your phone number and password provided to you
- 11. Click **Log In**

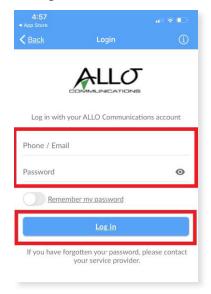

- It will ask if you wish to move calls to Mobile in areas where 3G or WiFi are unreliable.
  - \*This makes it so your phone call will transfer directly to your cell phone in poor reception areas instead of dropping the calls.\*
- 13. Enter your mobile number and click **Continue**

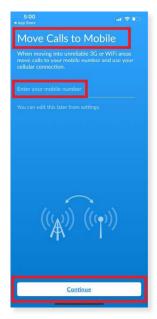

- 14. Once you have entered your mobile number, you will go through a brief tutorial on how to use the application
- 15. Once logged in, you will see your contacts
- 16. Click the + in the lower right hand corner to add a contact
- 17. Click the **phone icon** to view any missed, received, dialed calls.
- 18. Click the **green dial pad icon** in the lower right hand corner to make a phone call
  - Remember, if your company requires a 9 to dial out, you need to also dial that within the app

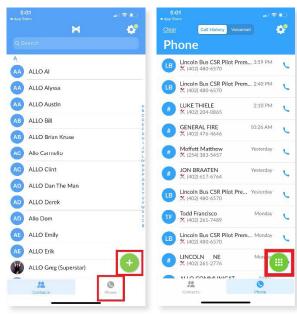